# ePNJPOS v3

Java® Point-Of-Sale Software

# ePNJPOS v3

#### Java® Point-Of-Sale Software

| 1   | Overview                                  | 1             |
|-----|-------------------------------------------|---------------|
| 2   | Requirements                              |               |
| 3   | Equipment                                 |               |
| 4   | ePNJPOS Set Up                            |               |
|     | 4.1 Terminal Management                   |               |
|     | 4.2 Clerk Management                      | 8             |
|     | 4.3 Account and Receipt Info              |               |
|     | 4.3.1 Account Info                        | 11            |
|     | 4.3.2 General Receipt                     | 12            |
|     | 4.3.3 Credit Receipt                      | 13            |
|     | 4.3.4 Check Receipt                       |               |
| 5   | Installation and Activation of Terminal   | 15            |
|     | 5.1 Download                              | 15            |
|     | 5.2 Install                               |               |
|     | 5.3 Activation Wizard – With Terminal key |               |
|     | 5.4 Activation Wizard – No Terminal key   |               |
|     | 5.5 Reactivate Terminal                   |               |
|     | ePNJPOS v3 Multi-Merchant Setup           |               |
|     | 6.1 First time installations:             |               |
|     | 6.2 Upgrade to ePNJPOS v3 Multi-Merchant: |               |
| 7   |                                           |               |
|     | 7.1 Printer                               |               |
|     | 7.2 Equipment                             |               |
|     | 7.3 Margins                               |               |
|     | 7.4 Peripheral Devices                    |               |
|     | 7.5 Plugins                               |               |
| 8   | <b>3</b>                                  |               |
| 9   | PlugIns                                   |               |
|     | 9.1 Order Builder                         |               |
|     | 9.2 Receive Inventory                     |               |
| 10  |                                           |               |
| 11  |                                           |               |
| 12  |                                           |               |
| 13  |                                           |               |
| 14  |                                           |               |
| 15  | <i>I</i>                                  |               |
| 16  |                                           | 59            |
| 1 4 | / Pacaint Evamples                        | <b>لا</b> ( ) |

#### 1 Overview

**ePNJPOS v3** is a program that merchants can install on their **Microsoft® Windows®**-based, Internet-connected computers that will allow them or their employees to process transactions without having to log into the **eProcessing Network Merchant Support Center**.

**ePNJPOS v3** can process manually-keyed credit card transactions, as well as swiped credit card transactions at swiped rates. (See section 3 for compatible hardware.)

**ePNJPOS v3** can also process both credit and PIN-Debit card transactions using a properly encrypted pin pad device. Signature Capture is also available. (See section 3 for compatible hardware.)

**ePNJPOS v3** can also process check transactions. Scanned, Manual and check imaging are available, settings determined by Check Processor. Please contact your sales office for more information on Check Processing. (See section 3 for compatible hardware.)

**ePNJPOS v3** can also process Gift Cards thru OptiCard, GETI, & SPS. This function is utilized thru the Multipay function (See section 3 for compatible hardware and section 14 MultiPay.)

**ePNJPOS v3** will allow the merchant to process cash receipt transactions. These transactions will be stored in the Activity Reports of the merchant's ePNAccount. The cash will still have to be deposited. This is simply to provide a printed receipt for cash transactions.

ePNJPOS v3 works with ePNInventory using the ePNJPOS PlugIns, Order Builder and Receive Inventory. See section 7.5 for more details.

The PA-DSS Implementation Guide for eProcessingNetwork will help you maintain a PCI compliant installation of **ePNJPOS v3**. PDF

# 2 Requirements

Requirements for utilizing **ePNJPOS v3** include the following:

- An **eProcessing Network** Merchant account.
- **Microsoft® Windows®**-based(XP,Vista,Win7 only), Internet-connected computer.
- **ePNJPOS v3** is not supported on **Mac** or **Linux** based operating systems.
- For Vista Home Premium Edition user, you must have the most recent Vista Home Premium updates and service pak 1.
- 32 bit Java is required to install ePNJPOS v3.
  - Using your Internet Explorer Browser, go to <u>www.Java.com</u> and confirm you have the **latest version of Java installed**.
  - o 32 bit Java is required on 64 bit computers

# 3 Equipment

The equipment below is PCI Compliant and Supported with the **ePNJPOS v3** Software. Credit card swipe rate supported with all swipers listed below.

| Device                                                                                           | Part Numbers                     |
|--------------------------------------------------------------------------------------------------|----------------------------------|
| MagTek USB Swiper Model                                                                          | 21040109<br>21040110<br>21073062 |
| CMP10 Swiper/Printer (Bluetooth Only)                                                            | CMP-10BT-U5-MSC                  |
| WOOSIM - Swiper/Printer (Bluetooth)                                                              | PORTI-SC30(B)                    |
| MagTek® MICR MICRImage RS232 w/Ethernet (Check Only)                                             | 22410004                         |
| MagTek® MICR Mini USB 3TK                                                                        | 22533003                         |
| MagTek® MicrImage RS232 W/3TK MSR (**serial port)                                                | 22410003                         |
| Ingenico i6550 / Pin Debit with Signature Capture*                                               | 6550US0425                       |
| 5V USB Cable For use with Power Supply                                                           | 6035-06078-0100                  |
| Power Supply                                                                                     | PWR-ALI0081                      |
| BT - 90 (Bluetooth)                                                                              | 21073021                         |
| MagTek® MICR Excella MDX USB/Dual Scan                                                           | 22360001                         |
| Verifone 1000SE                                                                                  | P00319002WWE                     |
| USB Bar Code Scanner works with the <b>ePNJPOS v3</b> PlugIns; Order Builder & Receive Inventory | LS2208SR20361RSBRE               |

<sup>\*</sup>Additional Fees may apply for signature capture

- USB to Serial/PDA Converter Cable
  - o Model # GUC232A

<sup>\*\*</sup>Supported Serial-to-USB Converter:

# 4 ePNJPOS Set Up

In order to use **ePNJPOS v3**, the account needs Receipt, Terminals and Clerks to be configured for use. This section covers setting up and managing the **ePNJPOS v3** account through the **eProcessingNetwork Merchant Service Center**.

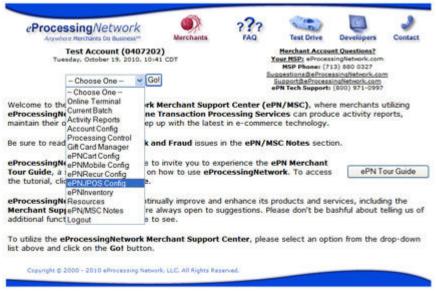

Figure 4-1 Go! Menu

Select **ePNJPOS v3 Config** from the *Go!* menu, then click *Go!* to manage the **ePNJPOS v3** account settings.

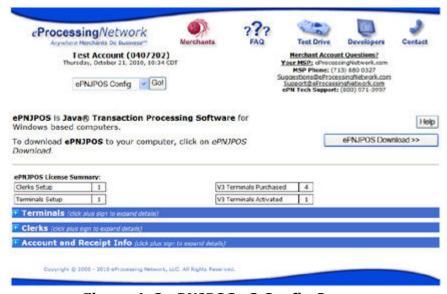

Figure 4-2 ePNJPOS v3 Config Screen

If you purchased your **ePNJPOS v3** software before Oct 25<sup>th</sup> 2010, will need to contact your sales office to upgrade your license or refer to the section for upgrade steps.

| V2 Terminals Purchased | 22 |
|------------------------|----|
| V2 Terminals Activated | 0  |

- The Help button displays a new window or tab in your browser with help for using ePNJPOS v3, as well as very useful walkthrough from the eProcessingNetwork Merchant Tour Guide.
- **ePNJPOS v3 License Summary** lists a summary of licenses purchased for and in use for the account.
  - Clerks Setup Number of clerks configured on the account. There are no limits for the number of clerks that can be set up on an account.
  - Terminals Setup Number of added terminals up to Terminals Purchased.
  - Terminals Purchased The purchased ePNJPOS v3 licenses.
  - Terminals Activated Number of terminals activated (installed and set up on a computer).
- Terminals is a collapsed section to allow management of the terminals.
- Clerks is a collapsed section to allow management of clerks.
- Account and Receipt Info is a collapsed section to configure general account information and information to display on receipts.

# 4.1 Terminal Management

The **Terminals** section is used to add and configure terminals for activation on your PC.

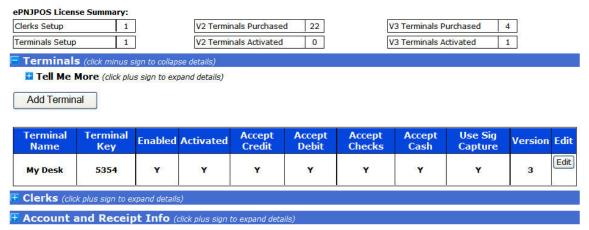

Figure 4-3 Terminals Screen

Add Terminal will add a new basic terminal to the list.

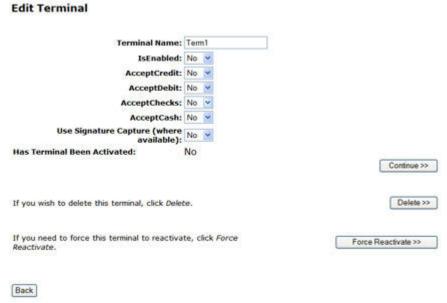

Figure 4-4 Edit Terminal

The *Edit* button shows the **Edit Terminal** screen. From here all general setting for the terminal's capabilities are set.

- Terminal Name This field is for informational purposes and a meaningful name is suggested.
- IsEnabled Whether the terminal can connect and run transactions or not.
- AcceptCredit Can credit transactions be run from this terminal?

- AcceptDebit Can debit transactions be run from this terminal? Currently only supported with the Ingenico i6550 peripheral, otherwise ignored.
- AcceptChecks Can check transactions be run from this terminal? Merchant account must have check service enabled on their account, or setting will be ignored.
- AcceptCash Can cash transactions be run from this terminal?
- Use Signature Capture Will terminal request signature capture.
   Currently only supported with the Ingenico i6550 peripheral, otherwise ignored.
- Has Terminal Been Activated When ePNJPOS v3 is installed on a PC, it activates the installation as a terminal. If 'Yes', this indicates that this terminal has been activated on a PC.

The *Delete* button will delete this terminal from the account. The *Force Reactivate* button sets **Activated** to 'No', which will cause **ePNJPOS v3** on the PC registered as that terminal, to request activation. Useful when changing computers or reinstalling **ePNJPOS v3**.

# 4.2 Clerk Management

The Clerks section is for managing **ePNJPOS v3** users for the account. There are two types of users:

- Clerks The standard user, for anyone that will be using the terminal.
- Managers A special user that has permission to activate and configure terminals, as well as run standard transactions.

It is possible to have a Manager that cannot run transactions, useful for IT staff.

An account may have as many clerks and managers as required by the merchant.

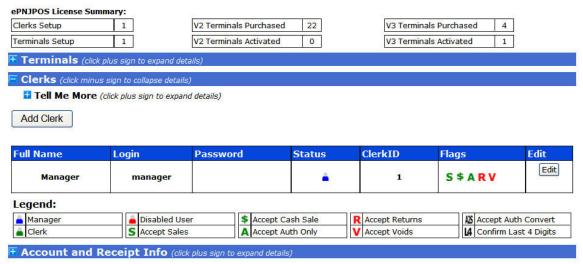

Figure 4-5 Clerks Section

Clicking Add Clerk will add a deactivated clerk to the list.

#### Name: Clerk1 Login: clerk1 Password: (no Password is acceptable) ClerkID (< 9999): 1 IsManager: No v IsEnabled: No v AcceptSales: Yes AcceptCash: No N AcceptAuthOnly: No. AcceptReturns: No AcceptVoids: No V ConvertAuths: No V ConfirmLast4Digits: No 💌 Continue >> Delete >> If you wish to delete this clerk click Delete.

**Edit Clerk** 

Back

Figure 4-6 Clerk Edit

The *Edit* button shows the **Edit Clerk** screen. From here all general setting for the clerk are set.

- Name The name field is shown at the top of the ePNJPOS v3 window after login, and can be displayed on the receipt.
- Login Case sensitive username for logging in to ePNJPOS v3 terminals.
- Password Optional password for logging in to ePNJPOS v3 terminals. It is recommended to have a password for manager accounts. The password is shown in clear text on the account list, but is only visible to users logged in to the eProcessingNetwork Merchant Service Center.
- ClerkID This will be recorded with the transaction and can be filtered on in the *Activity Reports* section of the eProcessingNetwork Merchant Service Center. It is recommended to use a unique ClerkID for every clerk.
- IsManager Set this clerk as a manager.
- IsEnabled Disabled clerks will not be able to log in to ePNJPOS v3 terminals.
- AcceptSales Can this clerk process sale transactions.
- **AcceptCash** Can this clerk process cash transactions.
- AcceptAuthOnly Can this clerk process authorize only credit card transactions?
- AcceptReturns Can this clerk process return transactions?
- AcceptVoids Can this clerk process void transactions.
- ConvertAuths Can this clerk convert authorize only transactions to sale transactions?

• **ConfirmLast4Digits** – Will this clerk be present with a request to confirm the last four digits of the credit card. This is a useful security feature to validate that the physical card is present and that the card information on the MagStripe matches the imprint on the card.

The Delete button will remove this clerk from the account.

# 4.3 Account and Receipt Info

The **Account and Receipt Info** section allows for general setup of information that is displayed on receipts and optional email receipts.

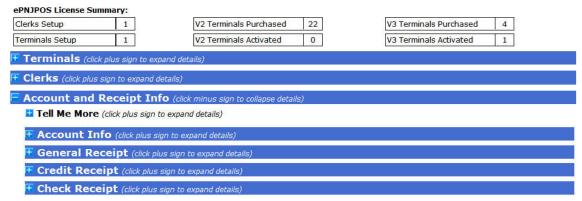

Figure 4-7 Account and Receipt Info Section

#### 4.3.1 Account Info

This section is for the account information. It is the same information set up during the **Quick Setup**, however if the *Upload Config* method was used, it may be incomplete.

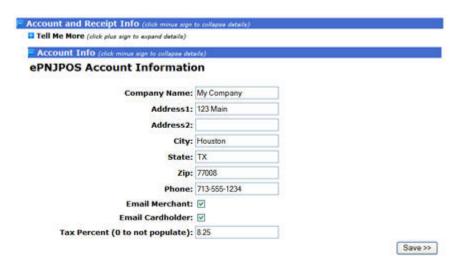

Figure 4-8 Account Info Configuration

Company Name and address information will be displayed on the receipt.

• **Email Merchant** – Check this box to receive an email for every transaction processed through **ePNJPOS v3**. Messages will be sent to the email address(es) configured in **Account Config** in the **eProcessingNetwork Merchant Service Center**.

- **Email Cardholder** Check this box to have an electronic receipt emailed to the cardholder when the optional Email field is filled in on a transaction form.
- Tax Percent To have ePNJPOS v3 automatically calculate the tax percentage (e.g. for 8.25% enter 8.25), to manually enter tax amount or leave tax zero, enter 0.

#### 4.3.2 **General Receipt**

These settings control what will be displayed on all receipts.

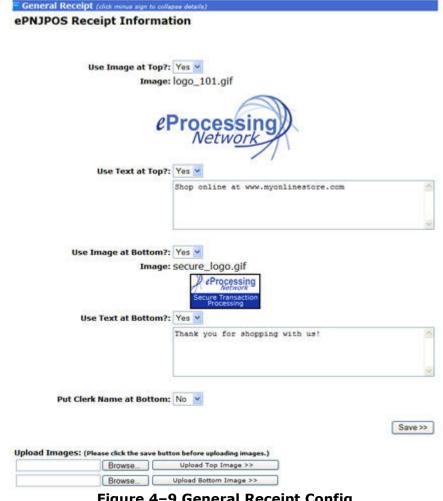

Figure 4-9 General Receipt Config

- **Use Image at Top** If a top image has been uploaded and this field is set to 'Yes', the uploaded image will be printed at the top of the receipt. The current image is displayed next to **Image**.
- Use Text at Top This text will be displayed at the top of the receipt, below the top image if set to 'Yes'.
- Use Image at Bottom If a bottom image has been uploaded and this field is set to 'Yes', the uploaded image will be printed

at the bottom of the receipt. The current image is displayed next to **Image**.

- **Use Text at Bottom** This text will be displayed at the bottom of the receipt, above the bottom image if set to 'Yes'.
- Put clerk Name at Bottom If set to 'Yes', the Name field from the logged in clerk will be printed at the very bottom of the receipt.

The **Upload Images** section is for uploading the top and bottom images. If changes have been made to the top section, they will be lost when either *Upload* button is clicked. Click *Save* first, then come back and upload the images, or upload images first.

To upload and image, click *Browse* to select the desired image, and then click the *Upload* button next to it to upload to the appropriate image location. Only .gif and .jpg images are accepted.

#### 4.3.3 Credit Receipt

This configures the additional information that can be displayed on credit receipts.

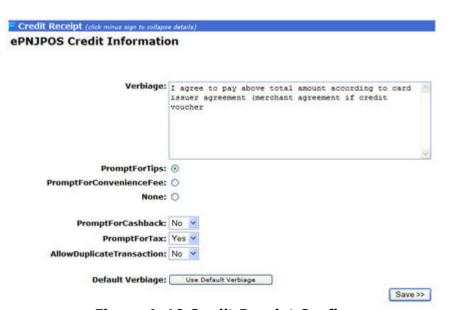

Figure 4-10 Credit Receipt Config

The verbiage text will appear towards the bottom of the receipt, after the signature line, and before the bottom text and image. To not display additional verbiage on the receipt, leave this field blank.

- **PromptForTips** Will **ePNJPOS v3** prompt for a tip amount after credit card is entered? Will print a merchant receipt for Tip, Total and signature, then customer receipt after approval.
- **PromptForConvenienceFee** Convenience Fee is used to add a surcharge to the total. Convenience Fee takes priority over

Tips, i.e. if both are set to 'Yes', only a Convenience Fee will be asked for.

- PromptForCashBack Ask for cash back amount on debit transactions.
- **PromptForTax** Ask for tax amount. If Tax Percentage in Account Info is set, the tax amount will be automatically calculated, and editable.
- AllowDuplicateTransactions Allow to transactions in the same batch for the same amount on the same card number.

The **Default Verbiage** button sets the verbiage text to the default value.

#### 4.3.4 Check Receipt

This configures the additional information that can be displayed on credit receipts.

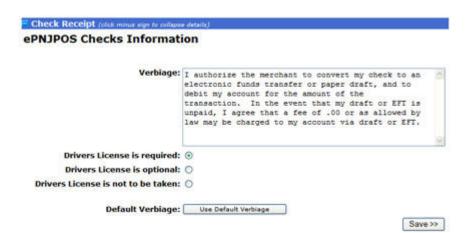

Figure 4-11 Check Receipt Config

The verbiage text will appear towards the bottom of the receipt, after the signature line, and before the bottom text and image. To not display additional verbiage on the receipt, leave this field blank.

Drivers License settings are no longer applicable.

The **Default Verbiage** button sets the verbiage text to the default value.

#### 5 Installation and Activation of Terminal

After the account has been set up, **ePNJPOS v3** needs to downloaded, installed, and activated on PC's for use. Each PC that **ePNJPOS v3** will be installed to require its own terminal set up in the account.

#### 5.1 Download

To begin the process, click the *Download* button at the top right of main **ePNJPOS v3 Config** screen.

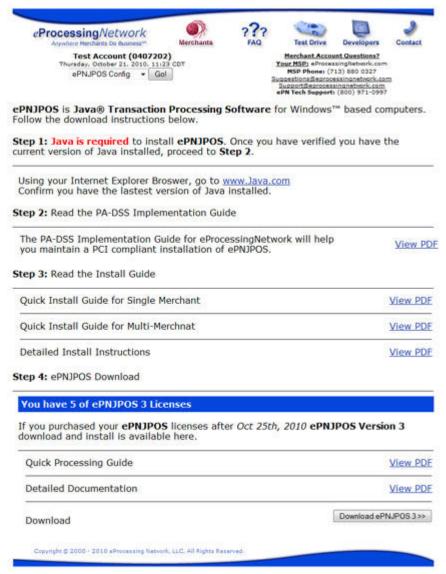

Figure 5-1 ePNJPOS v3 Download Page

Install **ePNJPOS v3** to your system by clicking on the **ePNJPOS v3 Download** button shown above in Figure 1. You will be presented with the following, or similar, dialog box shown below.

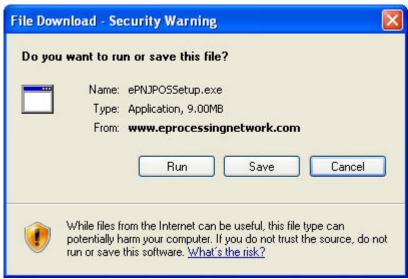

Figure 5-2 File Download Prompt

Check the Save to Disk option then click OK.

Locate the downloaded file on your computer. And double click the **ePNJPOS v3Setup.exe** file.

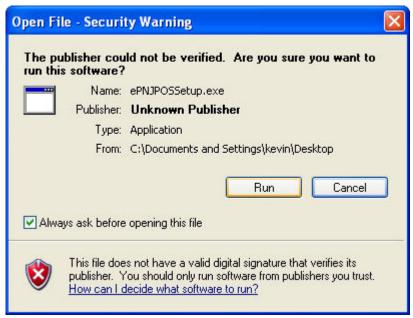

Figure 5-3 Open File Prompt

Click the Run button.

#### 5.2 Install

The ePNJPOS v3 - InstallShield Wizard window opens.

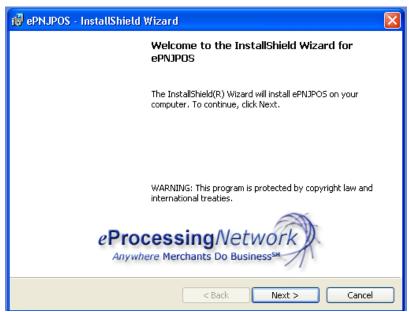

Figure 5-4 InstallShield Wizard Starts

Click the **Next** button and the **ePNJPOS v3 Installation Wizard Customer Information Entry** dialog box will appear.

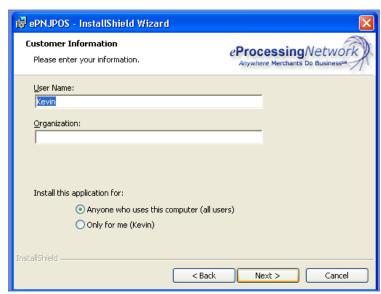

Figure 5-5 Customer Information Entry Form

Enter your User Name and Organization, and select whether you would like to install **ePNJPOS v3** for anyone who uses the computer, or just for yourself.

Click **Next.** You will be presented with the **Destination Folder** dialog. Click **Next** to accept the default destination folder.

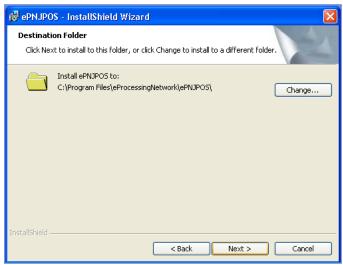

Figure 5-6 Install Destination

After clicking **Next** in the **Destination Folder** dialog box, you will be presented with the **Installation Summary** dialog box shown below in Figure 7. Click the **Install** button.

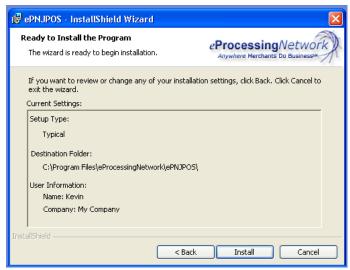

Figure 5-7 Installation Summary

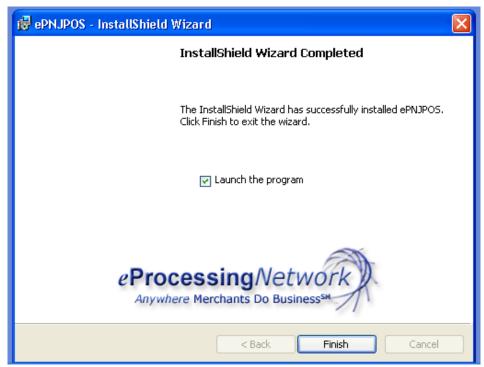

Figure 5-8 Installation Complete

When installation has been completed, you will be presented with the Installation Wizard Completed dialog box. The option "Launch the program" is already selected for you. Click Finish to exit the ePNJPOS v3 Installation program.

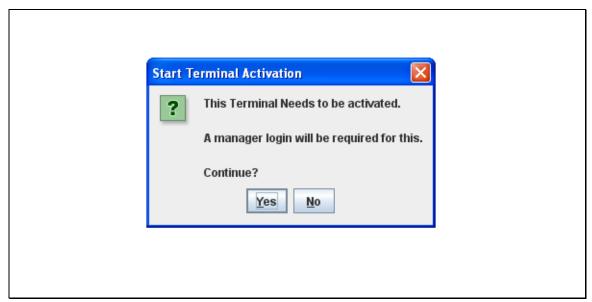

Figure 5-9 Activation Wizard - No Terminal key

Click the Yes button to start Terminal Activation.

# 5.3 Activation Wizard – With Terminal key

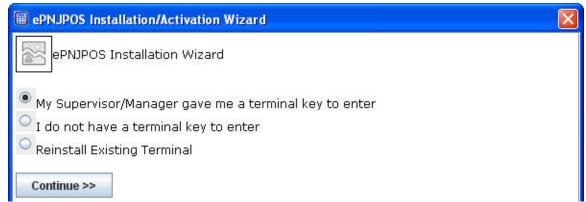

Figure 5-10 Activation Wizard - With Terminal key

Select the option that fits your situation. For this video/section, we will be following the default option, "My Supervisor/Manager gave me a terminal key to enter". Click the Continue>> button.

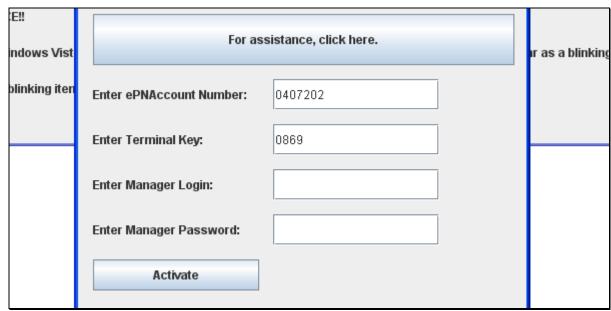

Figure 5-11 Activation Wizard - With Terminal key

Enter the ePNAccount Number, the terminal key and Login/Password that was provided by your Supervisor/Manager. Click the **Activate button**.

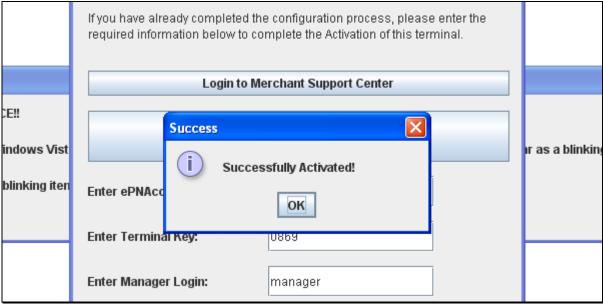

Figure 5-12 Activation Wizard - With Terminal key

Now you have been **Successfully Activated**.

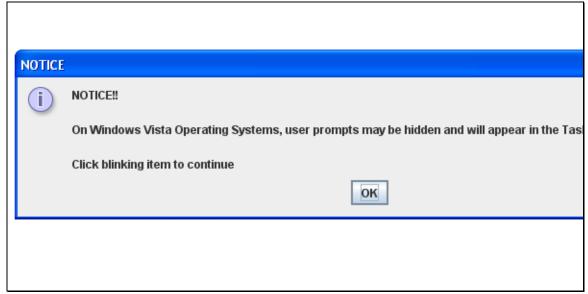

Figure 5-13 Activation Wizard - With Terminal key

This is a notice for Vista operating system users. If you are not on a Vista computer, you can ignore this Notice.

# 5.4 Activation Wizard - No Terminal key

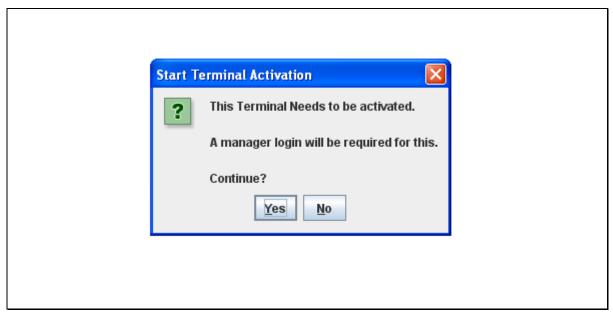

Figure 5-14 Activation Wizard - No Terminal key

Click the **Yes** button to start **Terminal Activation**.

Click the **No** button complete the **Terminal Activatio**n later. You can start this process later by clicking the desktop icon for the ePNJPOS v3.

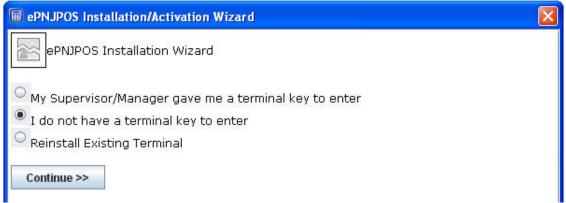

Figure 5-15 Activation Wizard - No Terminal key

Select the option that fits your situation. For this video/section, we will be following the default option,

"I do not have a terminal key to enter".

Click the **Continue>>** button.

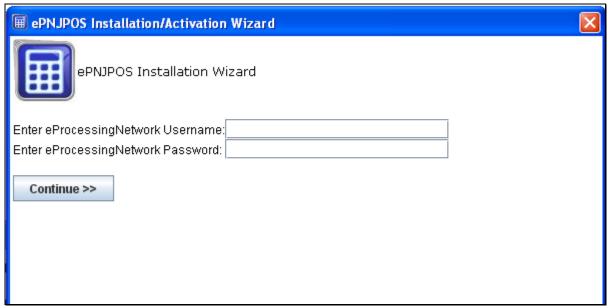

Figure 5-16 Activation Wizard - No Terminal key

Enter your **ePNAccount** information. This the same information you would use when logging in to the Merchant Support Center at www.eprocessingnetwork.com.

Then click the **Continue>>** button.

| ePNJPOS Installation Wizard                                                           |             |  |  |
|---------------------------------------------------------------------------------------|-------------|--|--|
| A number of terminals have been setup for you. What is a good name for this terminal? |             |  |  |
| Terminal Name:                                                                        | Term1       |  |  |
| Do you want to accept Credit Transactions?                                            | ✓           |  |  |
| Do you want to accept PIN Debit Transactions?                                         | ' ▶         |  |  |
| Do you want to accept checks?                                                         | ✓           |  |  |
| Do you want to accept cash?                                                           | ✓           |  |  |
| Do you want to accept Signature Capture?                                              | ✓           |  |  |
| Continue:                                                                             | Continue >> |  |  |

Figure 5-17 Activation Wizard - No Terminal key

The first terminal has been created for you.

You can rename it or leave as the default name.

The terminal is already set to accept credit card transactions.

Will you be accepting Debit Transactions? Check mark the box if so, leave uncheck if not. Will you be accepting Check Transactions? Check mark the box if so, leave uncheck if not.

Will you be accepting Cash Transactions? Check mark the box if so, leave uncheck if not.

Will you be accepting Using the Signature Capture feature using the Ingenico i6550?

Check mark the box if so, leave uncheck if not.

Click the **Continue>>** button.

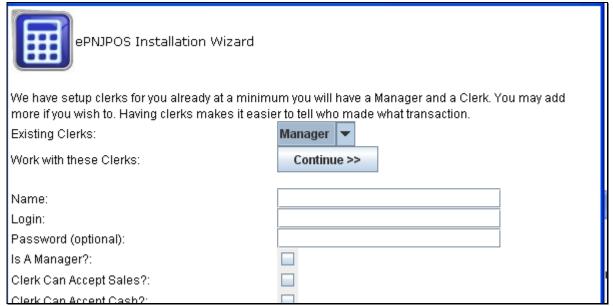

Figure 5-18 Activation Wizard - No Terminal key

The initial Manger/Clerk Login has been created. The manager login is used to activate the **ePNJPOS v3** and access configuration & settings for the software. The initial manger login is set with out a password but can be added later. If you do not have multiple employees, you can click the **Continue>>** button to complete the activation.

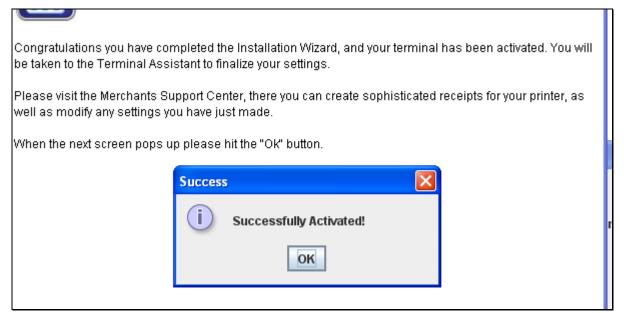

Figure 5-19 Activation Wizard - No Terminal key

Click the **OK** button.

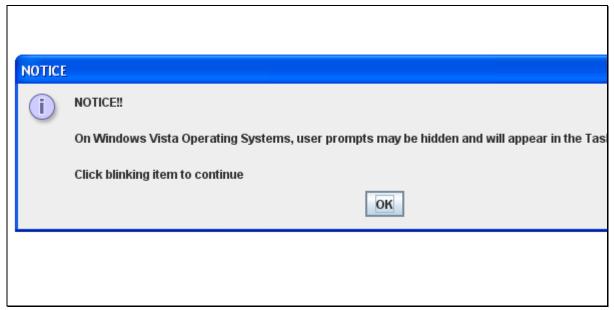

Figure 5-20 Activation Wizard - No Terminal key

This is a notice for Vista operating system users. If you are not on a Vista computer, you can ignore this Notice.

#### 5.5 Reactivate Terminal

If you need to reactivate your terminal, because you are moving the terminal to a new computer, follow the below procedure. This is for activated terminals only.

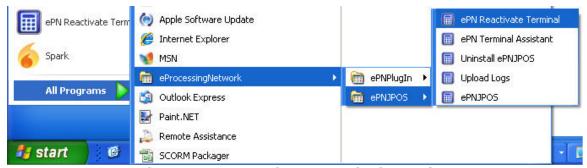

Figure 5-21 Reactivate Terminal Location

- Go to the Start menu.
- Go to All Programs
- Select eProcessingNetwork
- Select ePNJPOS v3
- Select ePN Reactivate Terminal

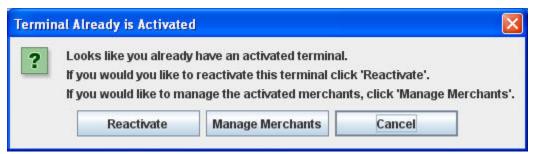

Figure 5-22 Terminal Already is Activated

#### Click **Reactivate**.

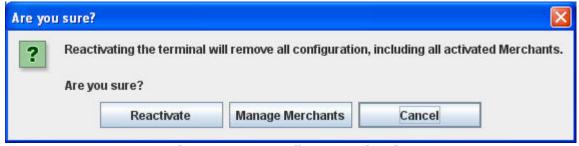

Figure 5-23 Confirm reactivation

Confirm you wish to reactivate the terminal. Click **Reactivate**.

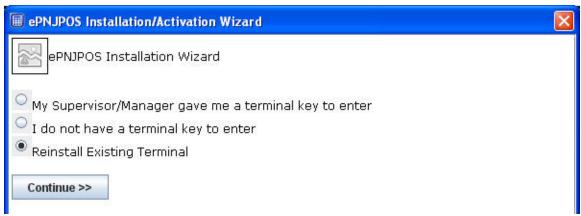

Figure 5-24 Reinstall Existing Terminal

Select Reinstall Existing Terminal and click Continue >> button.

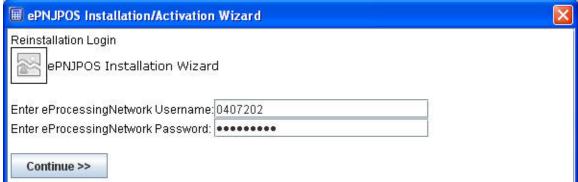

Figure 5-25 Login

Enter you eProcessingNetwork login information. This is the same you use for the website access.

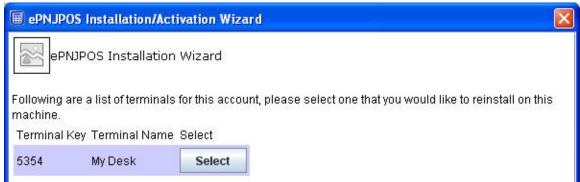

Figure 5-26 Select the terminal

Select the terminal you wish to reactivate.

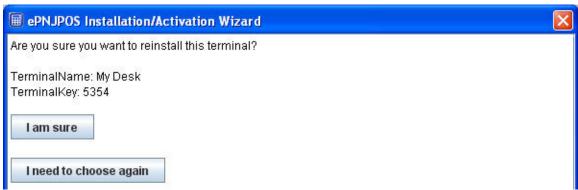

Figure 0-27 Confirm activation

Click I am sure to confirm the activation of the terminal.

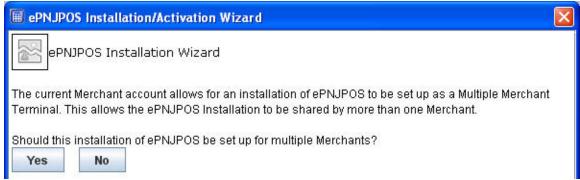

Figure 0-28 Multi-Merchant set up

If you have Multi-Merchant functionality, you will be prompted for this screen. Click yes to set up the next merchant.

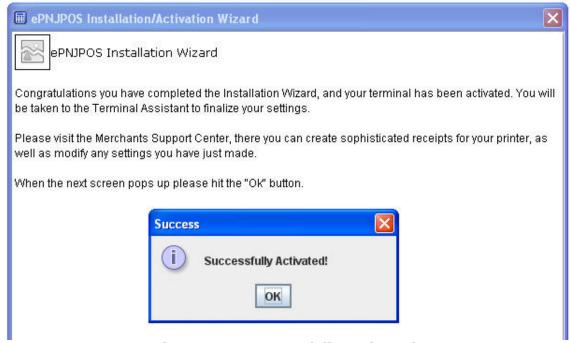

Figure 0-29 Successfully Activated

Terminal is activated.

# 6 ePNJPOS v3 Multi-Merchant Setup

#### **Installation Requirements:**

- Windows operating system (XP, Vista or Win7).
- ePNAccount number for each merchant that will use the ePNJPOS v3.
- Each account must have an available ePNJPOS v3 license.
- The Multi-Merchant function must be turned on for your account by your sales office or tech support. This option will need to be turned on for all accounts that will be using the ePNJPOS v3 Multi-Merchant function.
- Java must be up to date on the computer before ePNJPOS v3 is installed. www.java.com After installing Java restart the computer.

#### 6.1 First time installations:

After you have downloaded the setup file and installed the **ePNJPOS v3** software:

- 1. You will be prompted to activate the **ePNJPOS v3** terminal for the initial account.
- 2. After activation, you will be prompted if the **ePNJPOS v3** Terminal you are installing will be using the multi-merchant function.
- 3. Click "Yes" to use the ePNJPOS v3 Multi-Merchant function.
- 4. You will be prompted to create the users/clerks for the initial ePNAccount you just setup.
- 5. After you have completed the users/clerks step, you will be prompted set up the additional merchant account(s) that will be using the **ePNJPOS v3** Multi-Merchant function.
- 6. Click the "Add Merchant" button.
- 7. The Terminal Activation Wizard will start (as it did for the initial account.) This will walk you thru setting up the terminal access and clerks for this ePNAccount.
- 8. After each company has been set up, you will be prompted to add another. If you have completed the activation for each merchant account, click the "Done" button.
- 9. You will be prompted to login and configure the ePNJPOS v3 Terminal Assistant (where equipment and printers are defined for the ePNJPOS v3 Terminal installed on this computer). The Terminal Assistant will manage all equipment and printer settings for each ePNAccount that will be using the ePNJPOS v3 Multi-Merchant Function.

#### 6.2 Upgrade to ePNJPOS v3 Multi-Merchant:

- 1. Login to your ePNAccount at <a href="https://www.eprocessingnetwork.com/msclogin.html">www.eprocessingnetwork.com/msclogin.html</a>
- 2. Go to **ePNJPOS v3 Config** option in the **"Choose One"** drop down menu.

Deactivate the Terminal: Must be done for each **ePNJPOS v3** terminal that is being updated for each ePNAccount:

- 3. Click the "+" button to the left of the word Terminals on the first blue bar.
- 4. Click the "Edit" button for the terminal that is being reactivated.
- 5. Click the "Force Reactivate" button.
- 6. Note the **"Terminal key"** for the terminal you are reactivating for easy activation.

#### Download and Install:

- 7. Click the **"ePNJPOS v3 Download"** button at the bottom of the page.
- 8. Save the set up file to your computer.
- 9. Execute the set up file.
  - a. XP user: double click the set up file
  - b. Vista user: right click the set up file and select "Run as administrator"
- 10. Complete the installation.

#### When the installation is complete:

- 11. Go to the start menu of your computer (bottom left).
  - a. All Programs
  - b. eProcessing Network

#### c. ePNJPOS v3

d. Click ePN Reactivate Terminal.

You will be prompted with the Activation Multi-Merchant set up wizard.

#### 7 Terminal Assistant

**Terminal Assistant** is the configuration application for **ePNJPOS v3**. This is where all settings related to installed peripherals (Card Readers, Printers, MICR Check Readers, etc.) will be made. **Terminal Assistant** will automatically launch after Activation.

To access **Terminal Assistant**, either:

- Click Start, All Programs, eProcessingNetwork, ePNJPOS
   v3, ePN Terminal Assistant
- From within **ePNJPOS v3**, click the **Terminal Assistant** icon

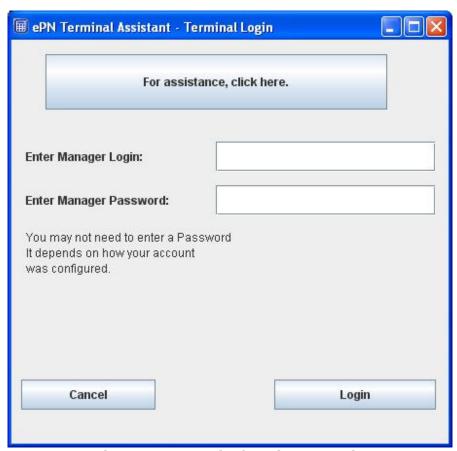

Figure 7-1 Terminal Assistant Login

A manager login will be required to enter Terminal Assistant.

#### 7.1 Printer

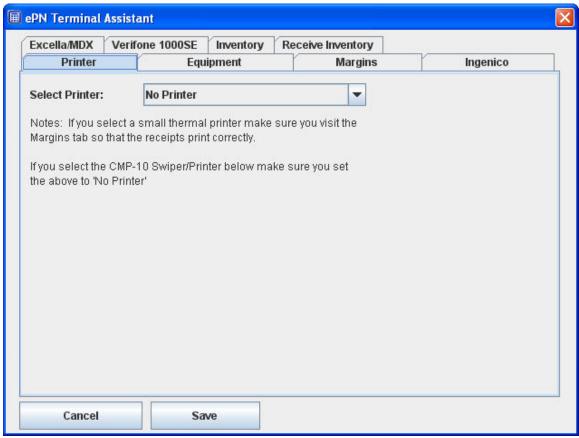

Figure 7-2 Terminal Assistant Printer Tab

The **Printer** drop-down allows for selection from the currently installed printers in Windows. The lower section is to select a card reader (swiper) and/or MICR check reader attached to the PC. Serial devices will allow for selection of connected serial port from the appropriate drop-down. Some devices are a swiper/printer combination; in those cases the **Printer** drop-down will be unavailable and printing will default to the peripheral.

## 7.2 Equipment

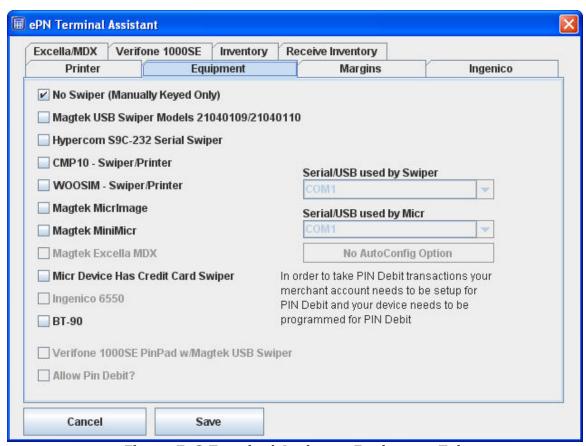

Figure 7-3 Terminal Assistant Equipment Tab

The **Equipment** tab is used for peripheral selection and configuration.

# 7.3 Margins

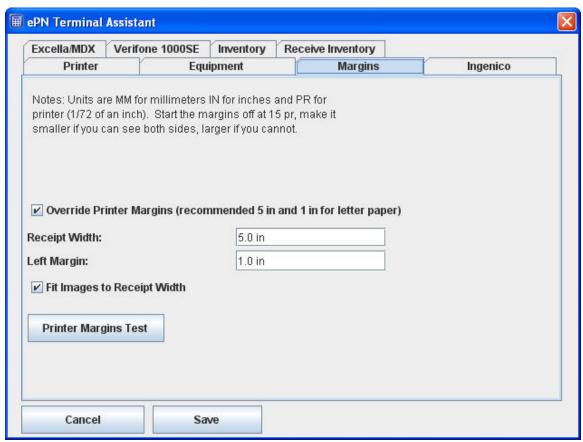

Figure 7-3 Terminal Assistant Margins Tab

The **Margins** tab allows for configuration of printer settings. If **Override Printer Margins** is not set, it defaults to 5.0 in for width and 1.0 in for left margin, which should be good for most standard printers. **Fit Images to Receipt Width** will scale top and bottom images to the receipt width.

Suggested Margin Settings:

- 8 ½ x 11 printers Width: 5.0 in; Left Margin: 1.0 in
- 3 in printers Width: 3.0 in; Left Margin: 16 pr (printer units)
- Woosim or Citizen CMP-10 Has no effect

Most small format receipt printers will work fine with width set to page width, and left margin set to 16 pr.

## 7.4 Peripheral Devices

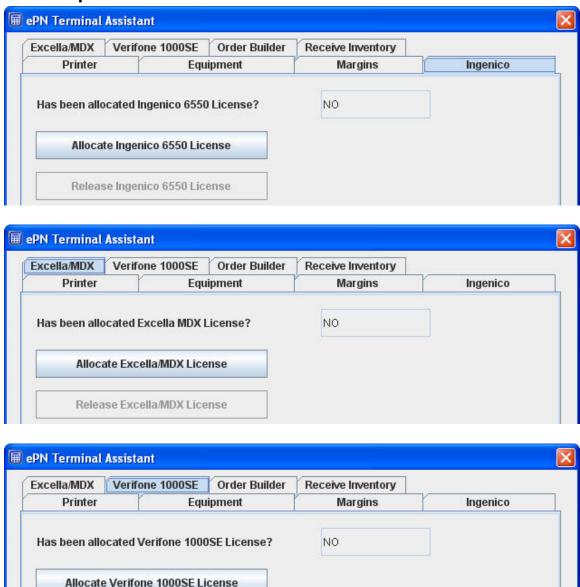

Figure 7-4 Terminal Assistant Peripheral Device Tabs

Certain peripheral devices require an additional per device license and from here you can allocate the license for the device. Click the Allocate button to register the license. If you run in to an error, please contact your sales office to ensure you are set up for that device.

- Ingenico
- Excella MDX
- Verifone 1000SE

Release Verifone 1000SE License

#### 7.5 Plugins

# ePNJPOS v3 now supports Plugins. Order Builder & Receive Inventory

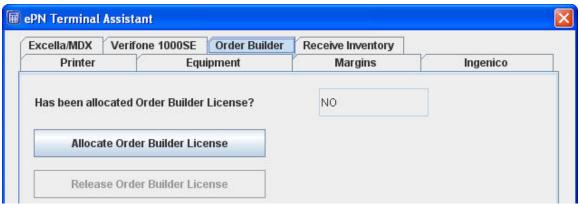

7-5 Order Builder Plugin

**Order Builder** allows you to use products stored with ePNInventory when processing a sale. The inventory will be tracked and calculated based on the products selected. The items will be printed on the receipt and stored with the transaction on the server for later retrieval. Stock is only adjusted if the sale is approved. Sales and Returns are supported with this plugin.

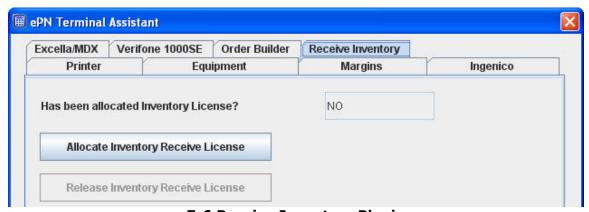

7-6 Receive Inventory Plugin

**Receive Inventory** allows you to manage your ePNInventory service from your **ePNJPOS v3 software**. You can Receive Stock, Add a Note, Add to Stock, and Account for Shrinkage. All actions are real time adjustments.

# 8 ePNJPOS v3 Diagram

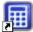

The **ePNJPOS v3** desktop icon (ePNJPOS) Double-click to open the software. You will be asked to login.

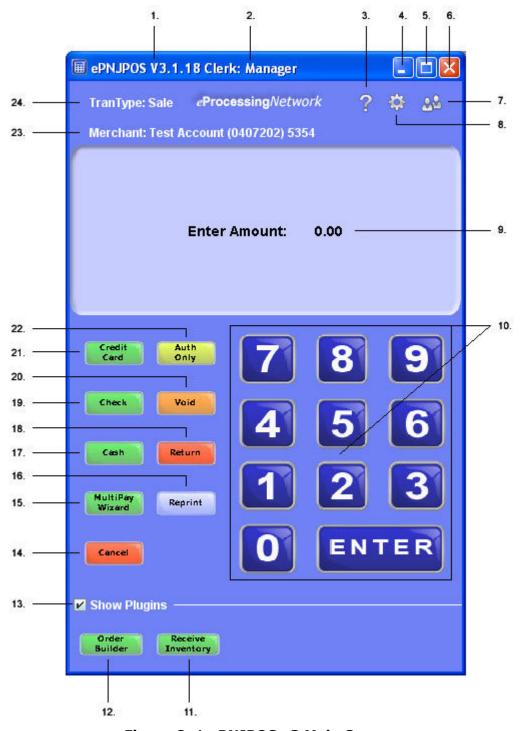

Figure 8-1 ePNJPOS v3 Main Screen

- 1. ePNJPOS v3 Software Version
- 2. The clerk's name that is logged in to this terminal will show here.
- 3. Now you can **access help** from within the **ePNJPOS v3**. This will provide video tutorials and FAQ to assist you with ease.
- 4. To access the **Terminal Assistant**, click here. When you click this button, the ePNJPOS v3 will close and the login window for the **Terminal Assistant** will open.
- 5. This button will minimize the software to your task bar.
- 6. This button will maximize the software to the size of your monitor.
- 7. This button will close and logs the current user out of the ePNJPOS v3 software.
- 8. This button is the log out button. Click this button to access the login window.
- 9. The display screen will have prompts to guide you thru the transaction process.
- 10. You can either use the key pad here or the 10 key on your key board.
- 11. Receive Inventory is a plugin that allows you to adjust the ePNInventory
- 12. Order Builder is a plugin that allows you to use ePNInventory products for sales.
- 13. Shows the Plugin buttons.
- 14. To cancel any transaction or action, click the **Cancel** button.
- 15. MultiPay allows you to enter different types of payment for one sale. Gift Cards and Loyalty points processing found here.
- 16. The **Reprint** button allows you to reprint the receipt. This button will become available when a reprint is available.
- 17. To process cash transaction, click the **Cash** button. You can now track cash transaction thru the Activity Reports of the Merchant Support Center.
- 18. For **Swiped\* Transactions**, click the **Return** button.
- 19. To process scanned/swiped check transactions, click the **Check** button. If you are set up with a **Image check scanner**, then an image of the check will be attached to this transaction in the **Activity Reports** of the **Merchant Support Center**.
- 20. To void a transaction you recently processed, click the **Void** button.
- 21. Credit Card Sale is the default transaction type. **For Manual Credit Card Sale transactions** click here or proceed with entering the dollar amount. The manual transaction dialog box will open. Enter as much information as possible for best results. If your terminal assistant is configured with a credit card swiper, then you can proceed with your sale. Enter the dollar amount and click enter, and follow the prompts.
- 22. For Swiped\* Authorization Only transaction, click the AuthOnly button.
- 23. If using Multi-Merchant function, this displays the Name of the company.

  Account number and Terminal Id.
- 24. The type of transaction that is being process is listed here.

# 9 Plugins

Click the Show PlugIns box to see the ePNJPOS PlugIns for your account.

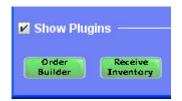

Figure 9-1 Show Plugins

#### 9.1 Order Builder

The **Order Builder** plugin allows you to create sales order with inventory stored in the **ePNInventory system**. The builder processes sales and returns, in turn adjusting the **ePNInventory data base**.

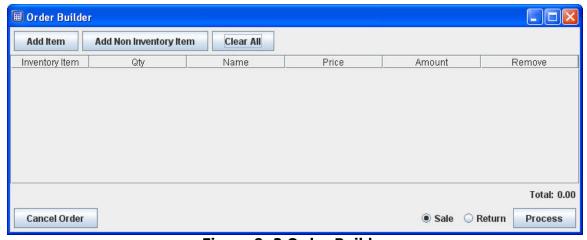

Figure 9-2 Order Builder

The **Order Builder** supports two types of products or items, **Inventory and Non-Inventory**. Non-Inventory is products not stored in the ePNInventory data base(Services or impromptu products). These products will be stored with the transaction and printed on the receipt. Non-Inventory products will not be added to the ePNInventory data base. You must click the Add Non Inventory Item button to add this type of product. You will need to add the description and price. Ensure the Quantity is set the correct value.

When the **Order Builder** dialog opens, you simply begin scanning the products with the authorized barcode scanner or click the Add Item button. You may also pull the products up by typing the first few letters or using the tab key will also create a new product line.

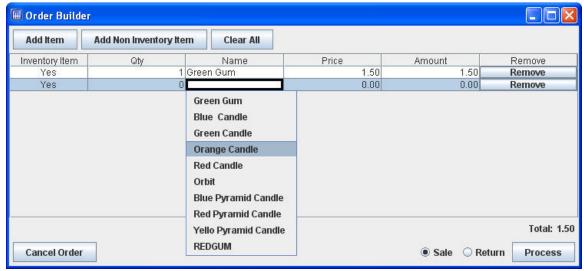

Figure 9-3 Select the Product

You may change the quantity. You may also add as many products as necessary. It's wise to change the quantity instead of adding the product again.

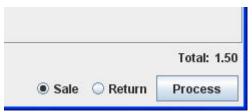

Figure 9-4 Process the sale

Select the sale or return option, the click the Process button. You will be returned back to ePNJPOS to process the transaction.

# 9.2 Receive Inventory

Receive Inventory allows you to adjust your ePNInventory Data Base. This allows for easy quick access for employees to keep up with the Sales Orders and Inventory management right from ePNJPOS software.

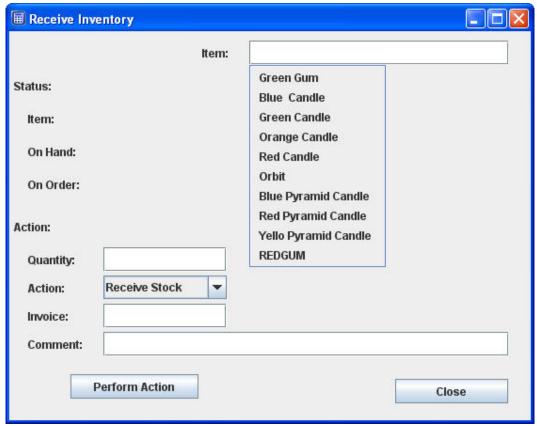

Figure 9-5 Receive Inventory

Simply begin scanning with the authorized bar code scanner, enter the first few letters to select the product. Select an Action. The different action will allow you to adjust the inventory accordingly. You also enter notes for each product as well.

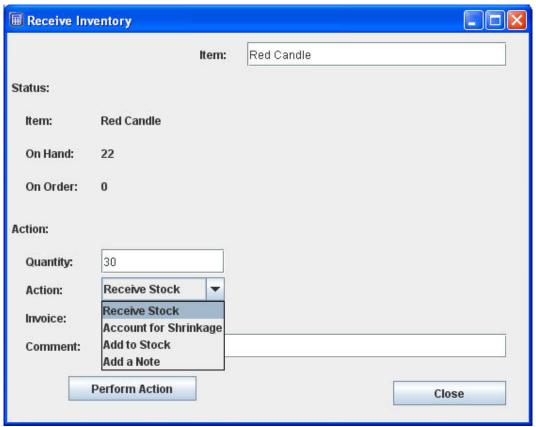

Figure 9-6 Enter Information

After selecting the product, enter the Quantity. Then select an action. You have four Action options.

- Receive Stock Is used when receiving new stock and need to add it to the ePNInventory system.
- Account for Shrinkage Is used when adjusting the stock down due to damage, breakage, expires, etc.
- Add to Stock Is used to adjust the stock up due to restocking or found inventory stock.
- Add a Note Is used to add a note to any given product.

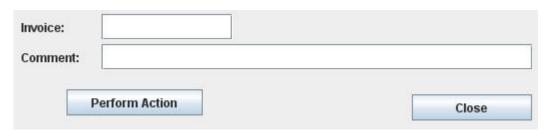

Figure 9-7 Enter Invoice and Comment

If there is a corresponding invoice number, enter to be stored with the action performed. Enter a brief comment for the action. Then Click the Perform Action.

#### 10 Credit Card Sale

To process a swiped sale transaction:

- 1. Enter the dollar amount with the keypad or 10 key on the keyboard.
- 2. Click the enter button.
- 3. Tax\* prompt: Enter tax amount if not already calculated &/or click enter.
- 4. Swiped card.
- 5. When transaction is approved, receipt will automatically print if a printer is selected. Give receipt to customer for tip\* and signature.
- 6. Tip\* or Convenience Fee\* prompt: Enter the amount &/or click enter.
- 7. Enter the last four digits\* on the card.
- 8. Click the reprint button to reprint the receipt.

#### To process a manual sale transaction:

- 1. Click the Credit Card button.
- 2. Manual transaction dialog window will open.
- 3. Enter all information requested to your best ability. Enter accurate information for best rates for transaction processing.
- 4. When the transaction is approved, a receipt will automatically print if a printer is selected. Give receipt to customer for tip\* and signature.
- 5. Tip\* or Convenience Fee\* prompt: Enter the tip amount &/or click enter.
- 6. Enter the last four digits\* on the card.
- 7. Click the reprint button to reprint the receipt.

<sup>\*</sup> Tax, Tip, Convenience Fee and Last Four Digits settings can be found in the ePNJPOS v3 Configuration section of the Merchant Support Center.

# 11 Authorization Only or Return

To process an AuthOnly or Return transaction, you must click the appropriate button to change the transaction type. Change of transaction type window will open noting the change.

To process a swiped AuthOnly or Return transaction:

- 1. Enter the dollar amount with the keypad or 10 key on the keyboard.
- 2. Click the enter button.
- 3. Tax\* prompt: Enter tax amount if not already calculated &/or click enter.
- 4. Swiped card.
- 5. When transaction is approved, receipt will automatically print if a printer is selected. Give receipt to customer for tip\* and signature.
- 6. Tip\* or Convenience Fee\* prompt: Enter the amount &/or click enter.
- 7. Enter the last four digits\* on the card.
- 8. Click the reprint button to reprint the receipt.

To process a manual AuthOnly or Return transaction:

- 1. Click the Credit Card button.
- 2. Manual transaction dialog window will open.
- 3. Enter all information requested to your best ability. Enter accurate information for best rates for transaction processing.
- 4. When the transaction is approved, a receipt will automatically print if a printer is selected. Give receipt to customer for tip\* and signature.
- 5. Tip\* or Convenience Fee\* prompt: Enter the tip amount &/or click enter.
- 6. Enter the last four digits\* on the card.
- 7. Click the reprint button to reprint the receipt.

<sup>\*</sup> Tax, Tip, Convenience Fee and Last Four Digits settings can be found in the ePNJPOS v3 Configuration section of the Merchant Support Center.

#### 12 Void

WARNING! A voided transaction CAN NOT be un-voided.

Generally, this feature is set for managers only. A voided transaction CAN NOT be un-voided. The void feature will open a list of all current transactions in our system for your account, not just the transactions processed thru **ePNJPOS v3** terminal.

- 1. Click the Void Button.
- 2. Void Dialog window will open.
- 3. A list of all current transactions in our system for your account will open.
- 4. Select the appropriate transaction.
- 5. Click the Void Transaction button.
- You will be returned to the ePNJPOS v3 main screen for processing.
- 7. Wait for approval.

#### 13 Cash Sale

Cash transactions are manual transaction.

- 1. Click the Cash button.
- 2. Manual Cash Transaction dialog window will open.
- 3. You can now track cash transaction thru the Activity Reports of the Merchant Support Center. Enter accurate information for better reporting.
- 4. When the transaction is complete, a receipt will automatically print if a printer is selected. Click the reprint button to reprint the receipt.

#### 14 Check Sale

To process scanned check transactions, you must be set up with a check processor. If you are set up with a Image check scanner, then an image of the check will be attached to this transaction in the Activity Reports of the Merchant Support Center.

If you are using a check scanner and the terminal assistant has been properly set for this device:

- 1. Enter the dollar amount with the keypad or 10 key on the keyboard.
- 2. Click the enter button.
- 3. Tax\* prompt: Enter tax amount if not already calculated &/or click enter.
- 4. Use scanning device to scan the check.
- 5. When transaction is approved, receipt will automatically print if a printer is selected. Click the reprint button to reprint the receipt.

To process a manual check transaction:

- 1. Click the check button.
- 2. Manual check transaction dialog window will open.
- 3. Enter all information requested to your best ability. The information required will be determined by your check processor. Enter accurate information for best rates for transaction processing.
- 4. When the transaction is approved, a receipt will automatically print if a printer is selected. Click the reprint button to reprint the receipt.

<sup>\*</sup> Tax, Tip, Convenience Fee and Last Four Digits settings can be found in the ePNJPOS v3 Configuration section of the Merchant Support Center.

# 15 MultiPay

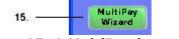

Figure 15-1 MultiPay button

Click the MultiPay Wizard button.

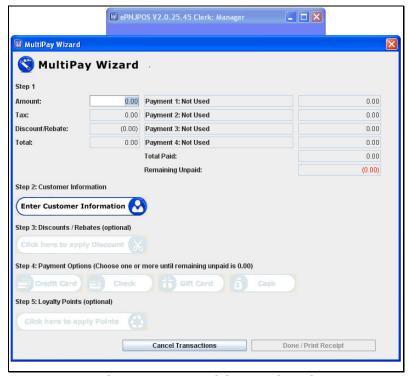

Figure 15-2 MultiPay Wizard

Enter dollar amount for the entire sale.

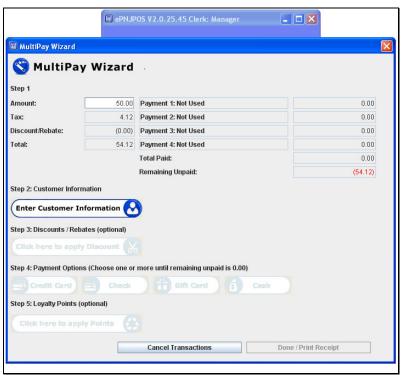

Figure 15-3 Enter dollar

If your tax prompt is set, then the tax will be calculated for you.

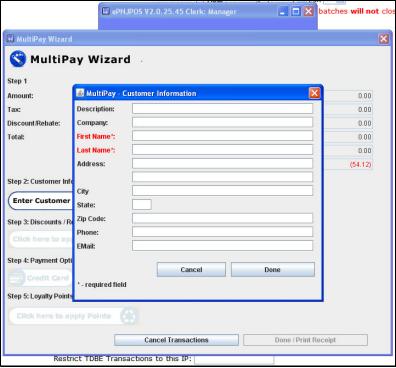

Figure 15-4 Enter Customer information

Enter the Order/Customer information. Click the **Done** button.

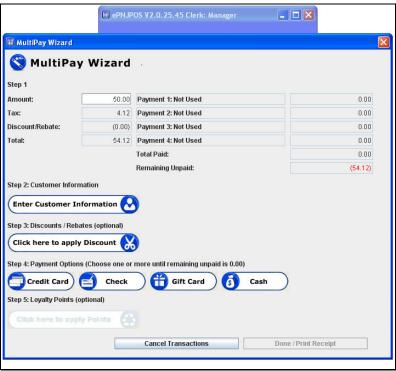

Figure 15-5 Credit Card

Click the Credit Card button.

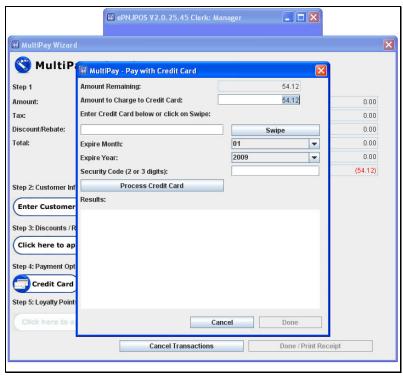

Figure 15-6 Enter amount

Enter the amount to be charged to the credit card.

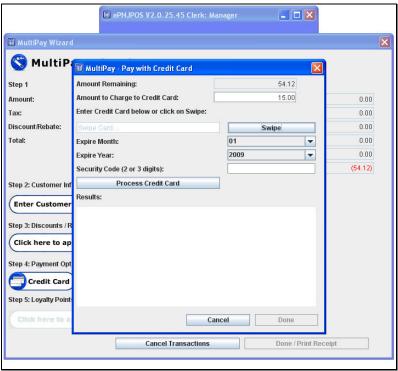

Figure 15-7 Swipe Card

Click the **Swipe** button or manually enter the credit card information.

Click the **Process Credit Card** button.

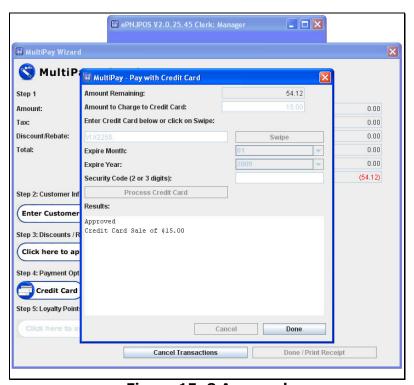

Figure 15-8 Approval

Click the **Done** button.

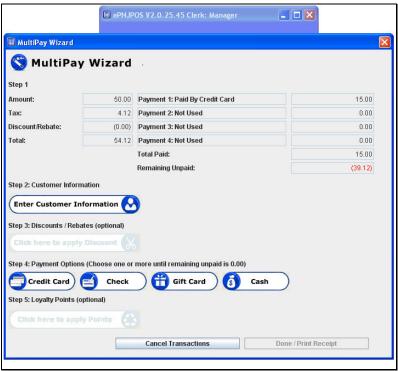

Figure 15-9 Check

Noticed the credit card payment is listed. Click the Check button.

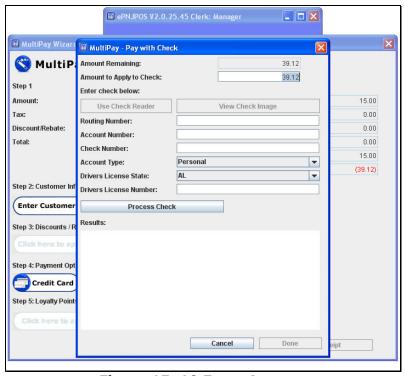

Figure 15-10 Enter Amount

Enter the amount to be charged to the check.

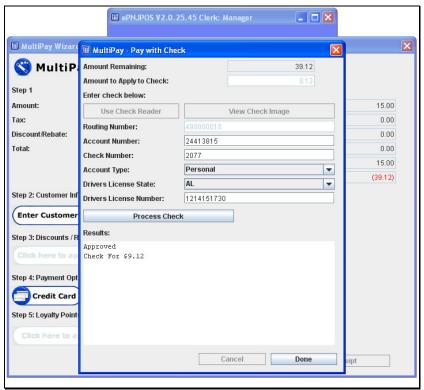

Figure 15-11 Approved

Enter the required check information. Click the **Process Check** button. Click the **Done** button.

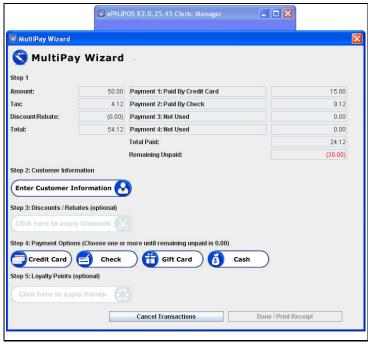

Figure 15-12 Gift Card

Noticed the check payment is listed. Click the **Gift Card** button.

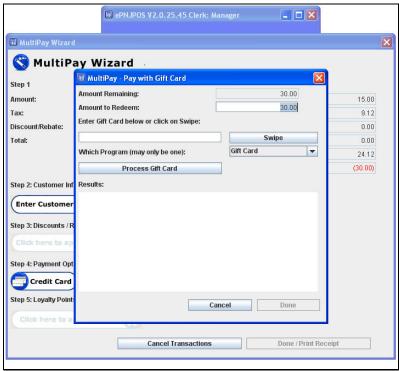

Figure 15-13 Enter Amount

Enter the amount to be charged to the Gift Card.

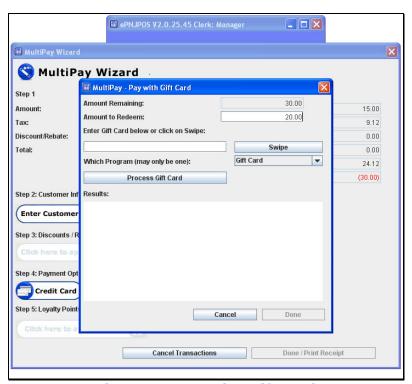

Figure 15-14 Swipe Gift Card

Click the **Swipe** button or Manually enter the Gift card number. Click the **Process Credit Card** button.

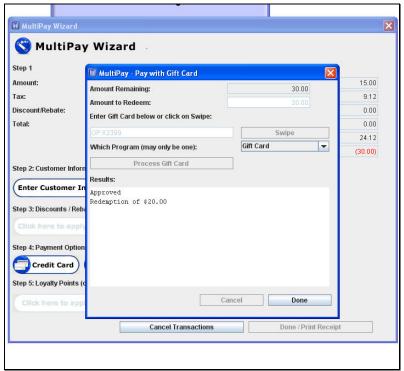

Figure 15-15 Approved.

Click the **Done** button.

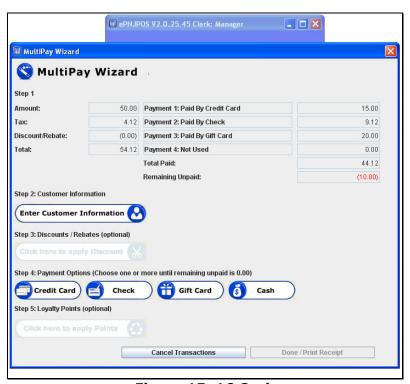

Figure 15-16 Cash

Noticed the Gift Card payment is listed. Click the **Cash** button.

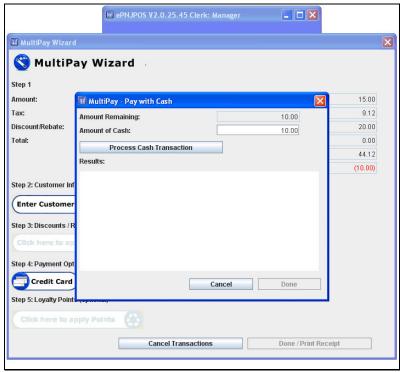

Figure 15-17 Enter Amount

Click the **Process Cash** button.

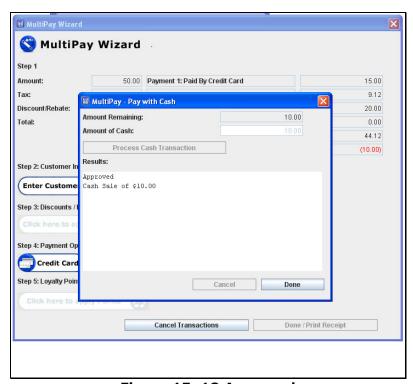

Figure 15-18 Approved

Click the **Done** button.

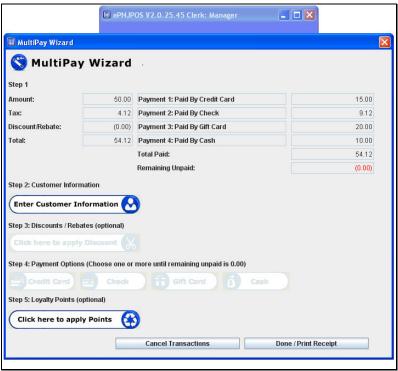

Figure 15-19 Done/Print Receipt

Noticed the check payment is listed. Click the **Done/Print Receipt** button.

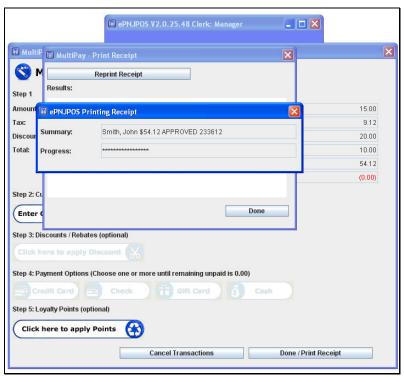

Figure 15-20 Printing Receipt

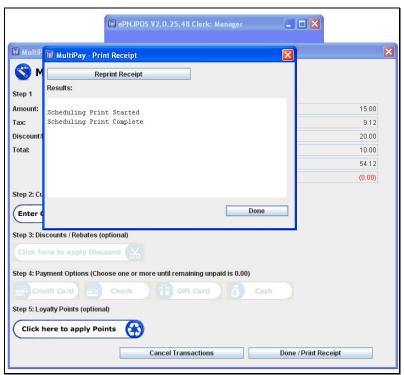

Figure 15-21 Approved

Click the **Done** button.

# 16 Upload Logs

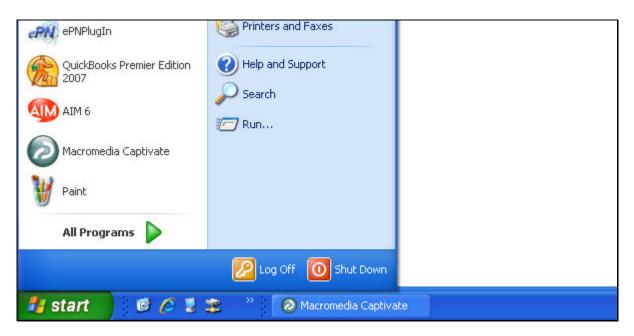

Figure 15-1 Upload Logs

Click the **Start** button.

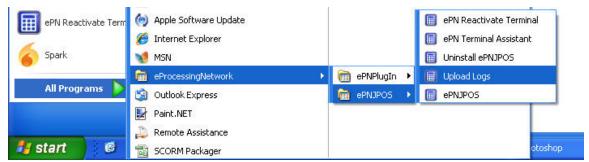

Figure 15-2 Upload Logs

Select the **eProcessingNetwork** menu item. Select the **ePNJPOS v3** menu item. Select the **Upload Logs** menu item.

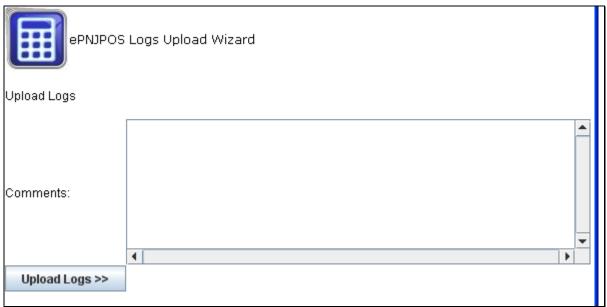

Figure 15-3 Upload Logs

The ePNJPOS v3 Upload Logs Wizard dialog opens.

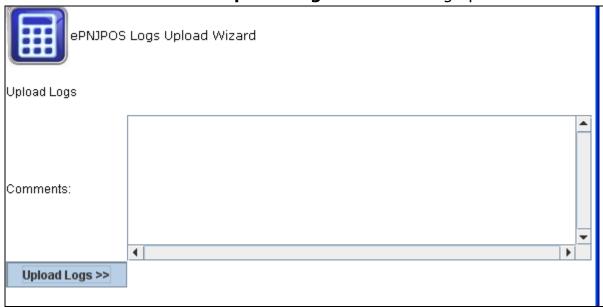

Figure 15-4 Upload Logs

Click the **Upload Logs >>** button.

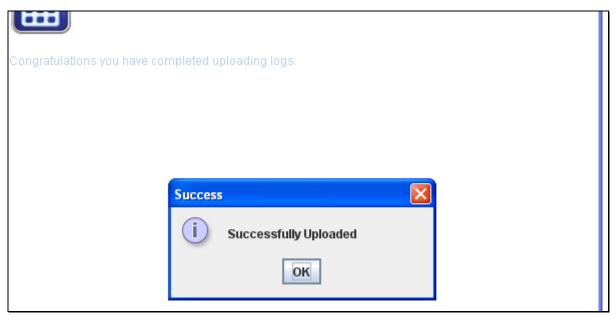

Figure 15-5 Upload Logs

The Success Uploaded dialog opens. Click OK to close the Upload Logs window.

# 17 Receipt Examples

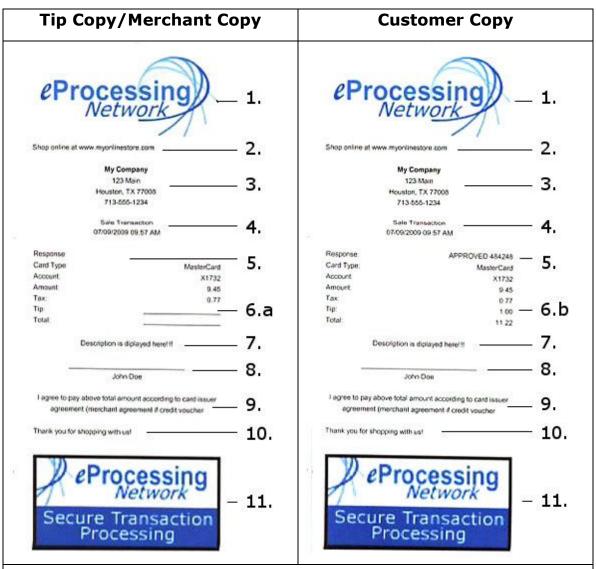

- 1. Top Logo
- 2. Top Text
- 3. The receipt header will be listed here. This is your company's contact information.
- 4. Transaction type will be printed here.
- 5. The response will display here.

- 6. Your customer will enter the tip amount and sign the copy. You will keep this copy and enter the tip amount when prompted.
- 6.b The tip amount will display here for the customer to walk away with.

Or

The convenience fee will display here if this feature is turned on.

- 7. Order Description
- 8. Customer Signature line.
- 9. Order Description is printed here.
- 10. Bottom Text
- 11. Bottom Logo